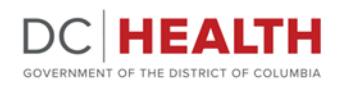

# **A. Starting DOCIIS**

- 1. Click on the Web Browser icon.
- 2. In the address bar, enter https:// dchealth.dc.gov/dociis

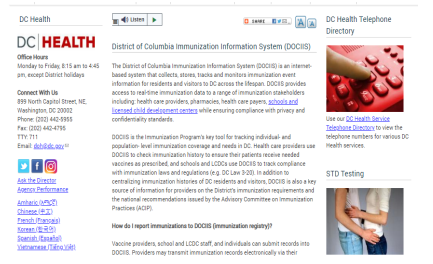

 *(Your web page should look like this)*

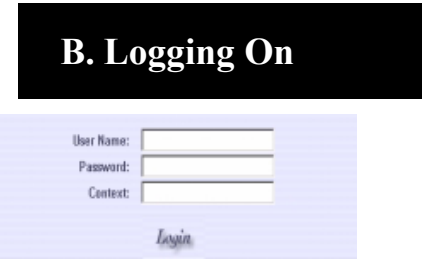

- 1. Click "**Access DOCIIS (Registry)**" under *DOCIIS Access.*
- 2. Enter *username, password, and context.*
- 3. Click the "**LOGIN**" button.

**DC Department of Health Community Health Administration** 

**DOCIIS HELP DESK** 202-576-9301 Monday through Friday 8am—4:30pm Version 3.0

# **DOCIIS Quick Guide** *View Only*

# **C. Patient Search**

1. Enter search criteria into the appropriate fields, then click "**SEARCH.**" (*The most effective way of searching the registry is by date-of-birth.)*

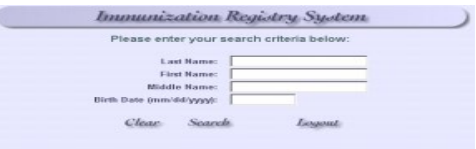

2. Click on the patient's **LAST NAME** to view the record. (*The last name will be blue and underlined*.)

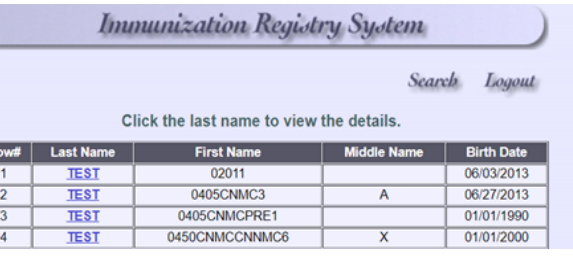

# **D. Record Display**

1. Click the "**Immunization**" tab to view patient record.

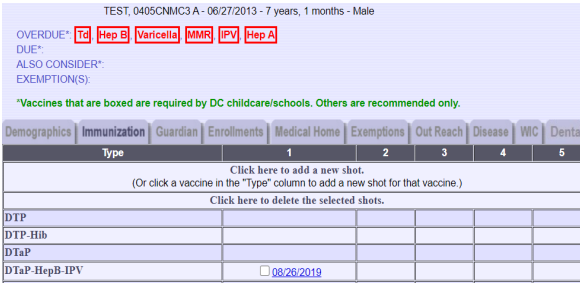

#### **GOVERNMENT OF THE DISTRICT OF COLUMBIA** MURIEL BOWSER. MAYOR

## **E. Record Assessment**

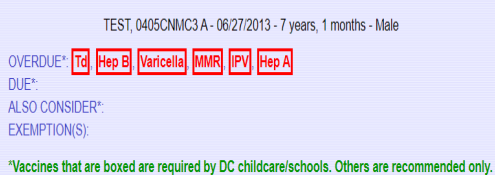

- **Due** Routinely recommended age or spacing from last dose.
- **Overdue -** Exceeded the routine recommended age or spacing from the last dose.
- **Required** immunizations for school/child care boxed in red
- **Recommended-** by ACIP in blue

## **F. Printing Reports**

- 1. Click on the "**PRINT**" button on the patient record.
- 2. Select appropriate *Form* then click "**SELECT**".

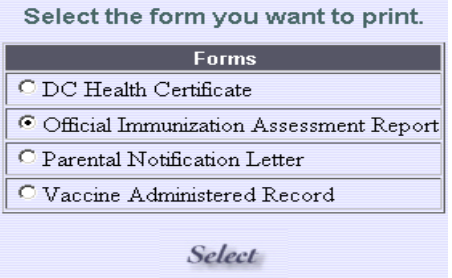